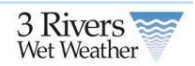

# **1 Home and Menu Bar**

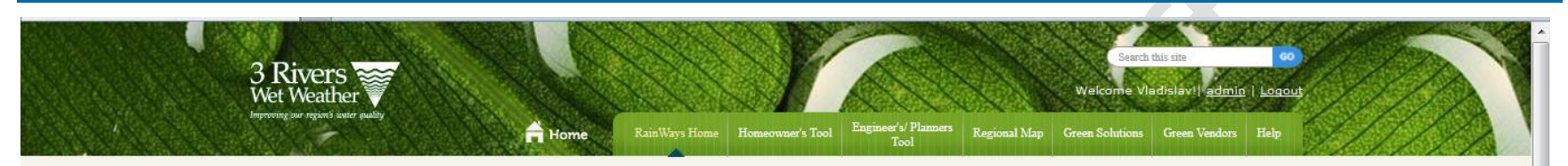

The RainWay tool has several sections to allow homeowners, propery owners and engineers/planners to select GI. The tool consists of the following areas;

- 1. Homeowners tool that allows property owners to easily select and plan GI projects
- 2. Engineer's/Planners Tool that allows engineers and planners to use the tool to run various scenarios on selection of GI projects.
- 3. Regional Map that shows all of the published GI projects
- 4. Green Solutions an information page on GI projects that can be implemented in the a Pittsburgh area.
- 5. Green Vendors is a listing of green vendors in the area
- 6. Help links to the users guide.

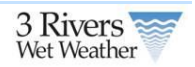

# **2 Engineering Planning Tool**

A GI project is a project that incorporates one or more GI devices or strategies within in a given sewershed. For example, a GI project may include a single rain garden servicing runoff from a defined impervious area, all the way up to combination of multiple rain gardens and green-roofs servicing a larger defined impervious area. The online public interfaces using the web-based map tools will allow user to add a new project and view/edit an existing project, layout local watershed maps.

#### **2.1 Home Page**

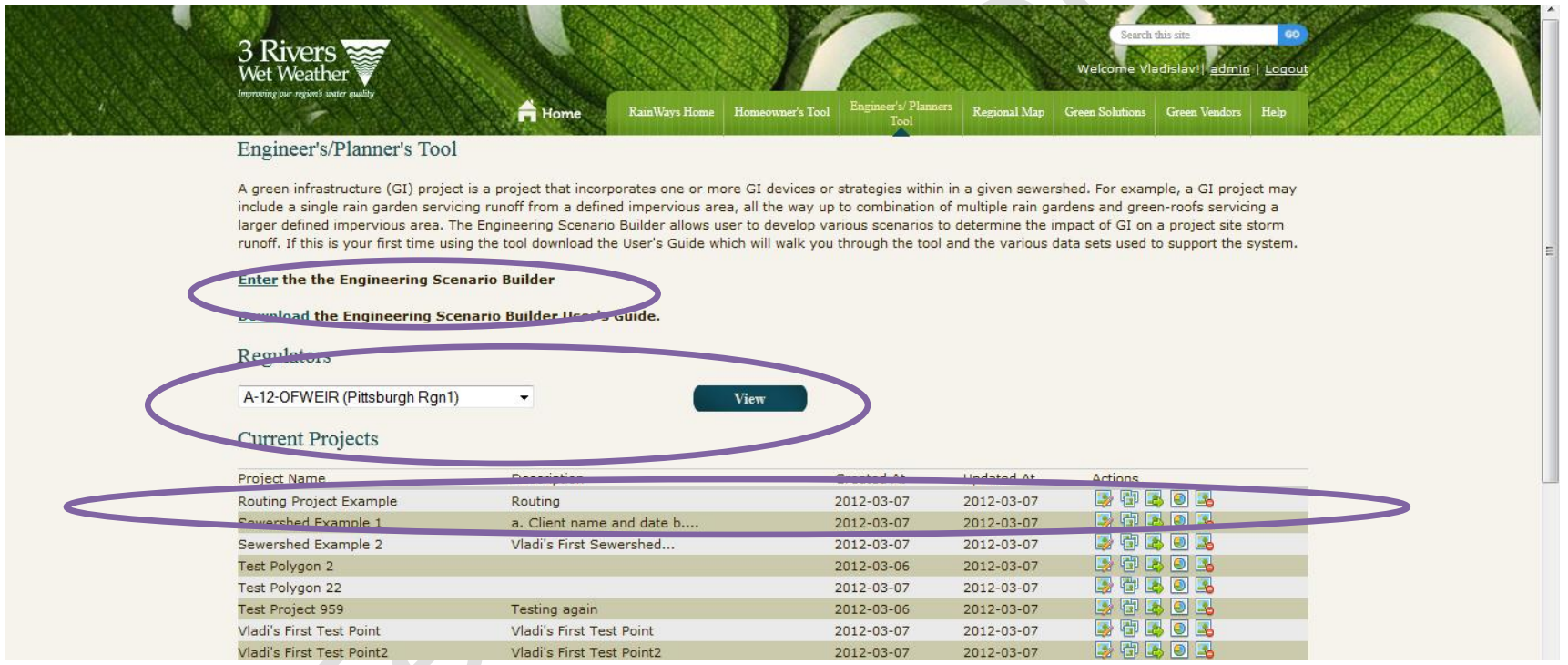

The home page of the tool allows registered users to create project scenarios. A user can either;

- 1. Enter the Scenario Builder (see Section 3.2)
- 2. Download the Users Guide

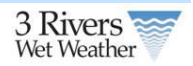

- 3. Create and View a Regulator Report (see Section 3.4)
- 4. Edit, Share, Provide Info, Generate Report or Delete an Existing Project.

### **2.1.1 Current Projects**

The current project tables lists all of the projects that are in the system entered in the system and has a user as either an owner or collaborator. A user can either; **TAN** 

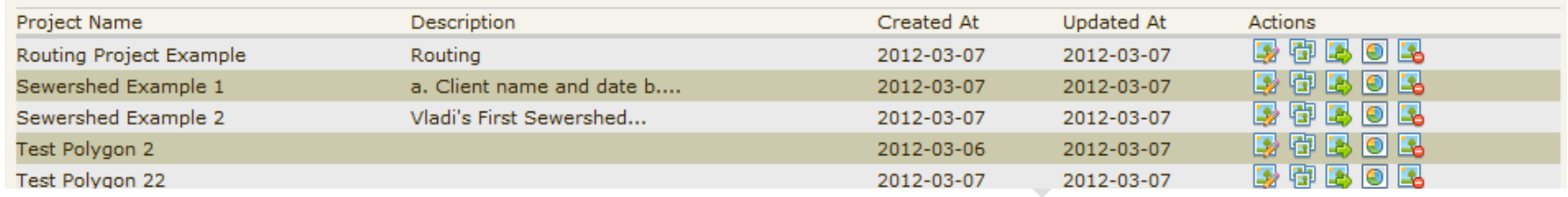

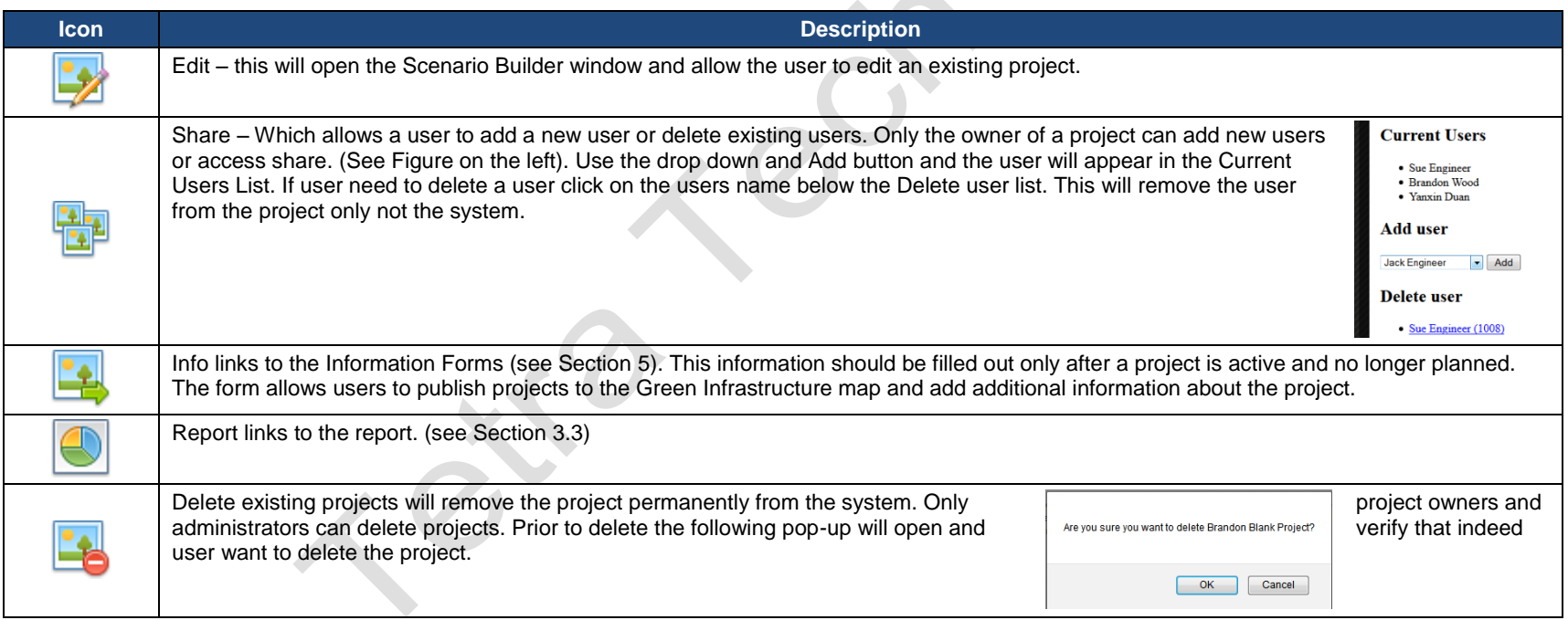

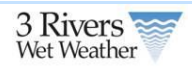

### **2.2 Scenario Builder**

You must be a registered use to enter the Scenario Builder. You can enter the Scenario Builder to either create a new project or edit existing. Once user enter the Scenario Builder interface user will see 2 main windows one is the GI tool frame and the second is the map layers frame. These two panels are the main controls. In addition, the tool has basic Google map controls such as Zoom, Pan, Map/Satellite View and Street View.

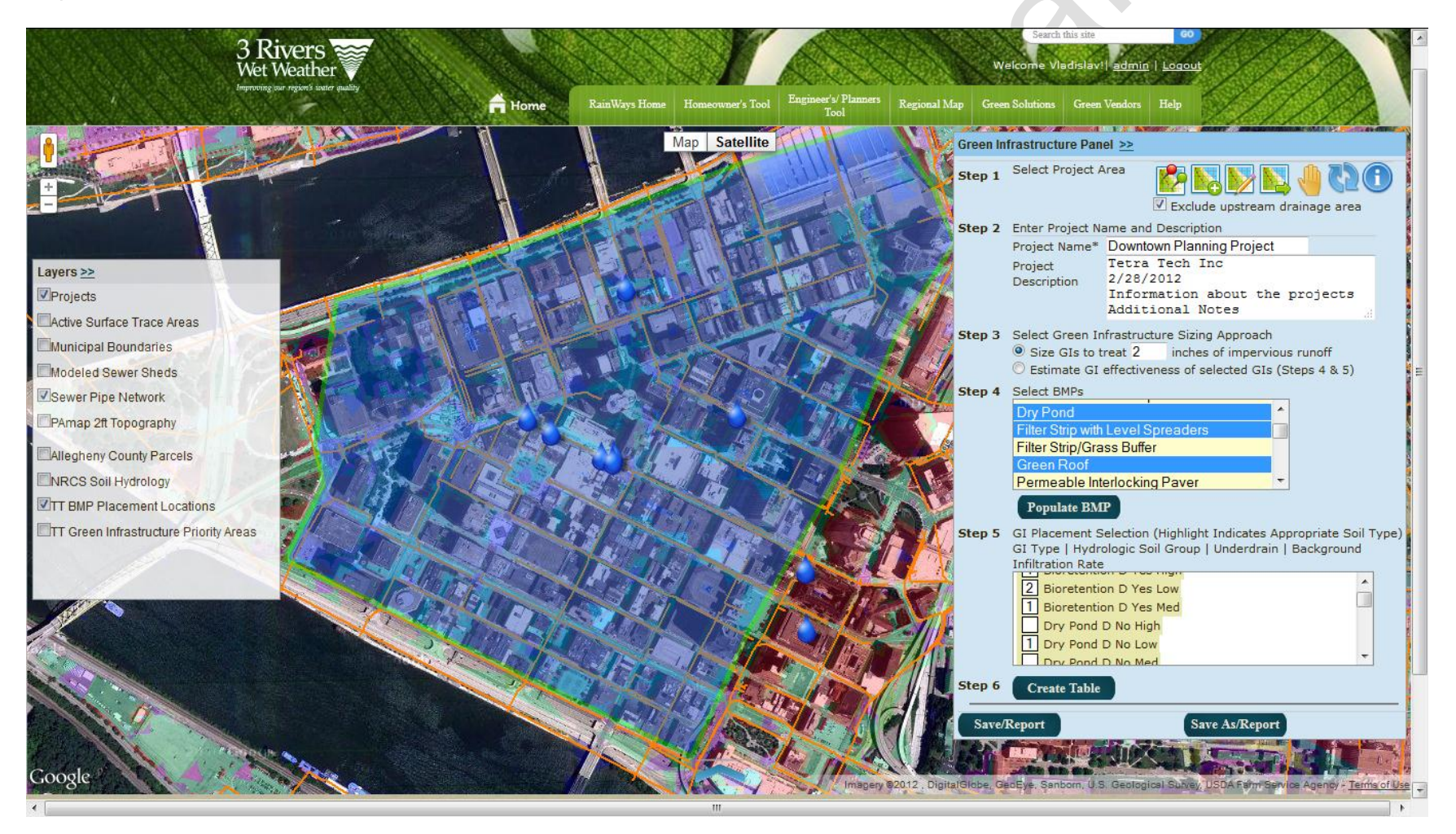

 $\leftarrow$ 

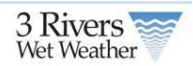

### **2.2.1 Layers Panel**

The following GIS data layers are included in the GI Scenario Builder. To view a layer check on the checkbox to the left of each layer name.

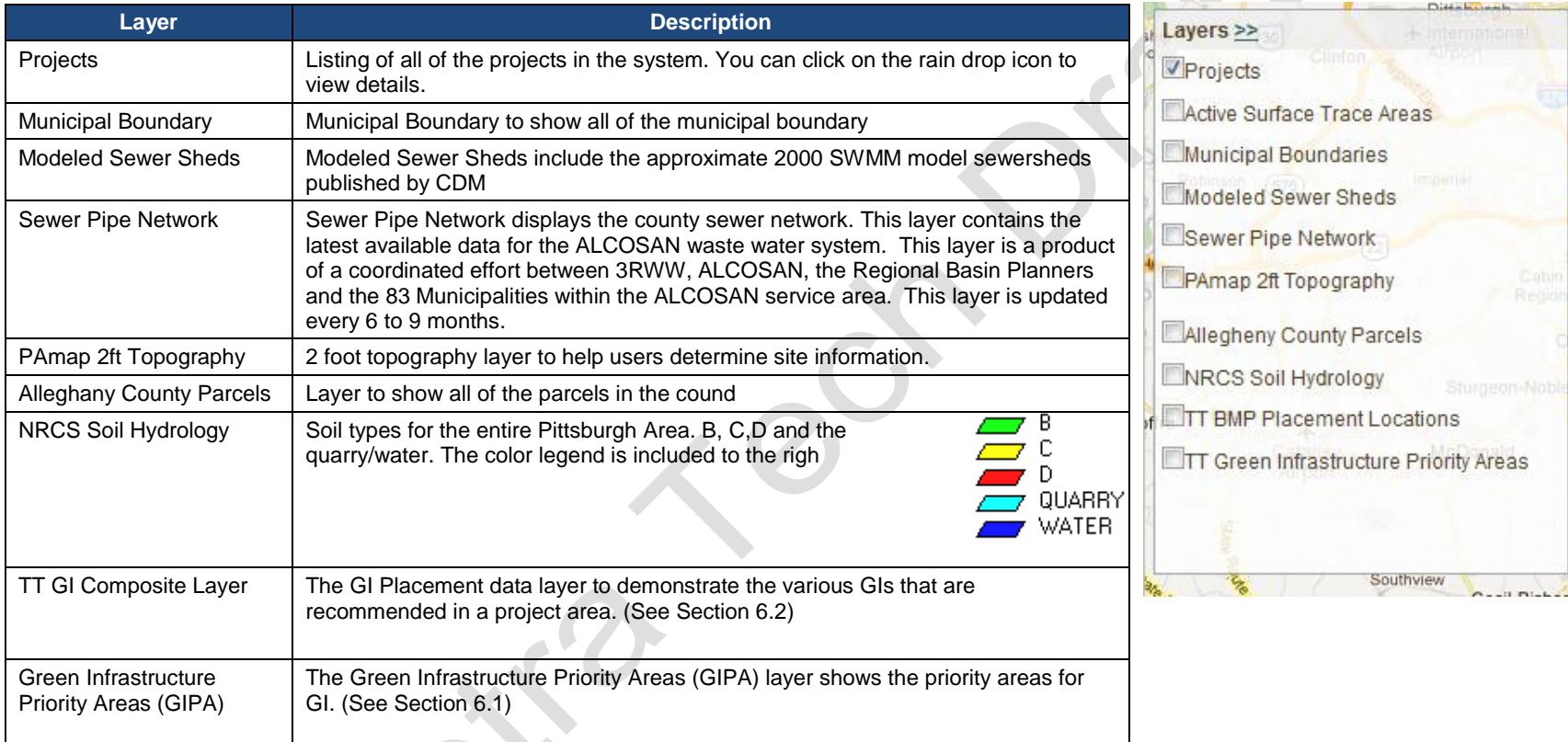

### **2.2.2 Green Infrastructure Panel**

The GI Panel is used to select project area and populate the GI information based on the GI Composite Layer.

- 1. Step 1. Select your project area by drawing a polygon, selecting a point or selecting a sewershed and determine if you want to exclude upstream drainage.
- 2. Step 2. Enter Project Name and Description.
- 3. Step 3. Select whether user would like to treat a specific storm event (1-3 inches) or allow the system to determine the storm event control based on the GI sizes
- 4. Step 4. Is the list of GIs that returned based on the selected project area.
- 5. Step 5. Is the specific location and number of GI groupings in a project area.
- 6. Step 6. The user creates the table to populate the information for drainage quantity to a particular GI.

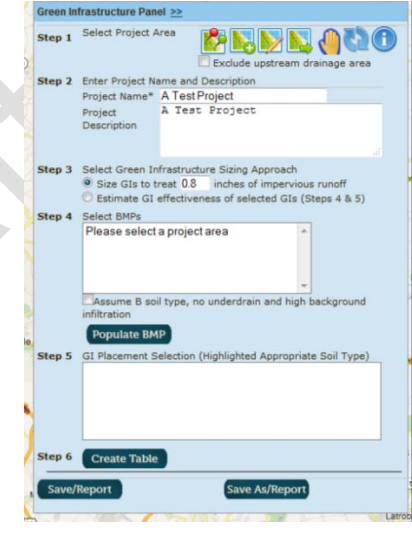

### **2.2.2.1 Step 1. The first step is to select your project area.**

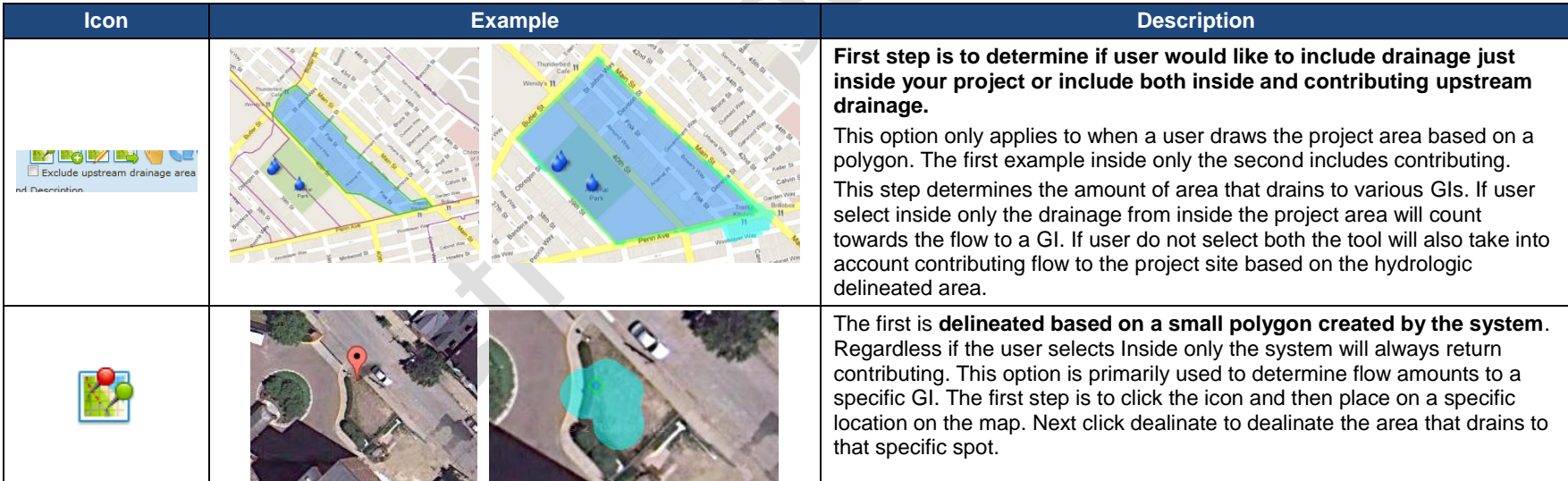

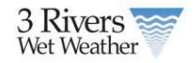

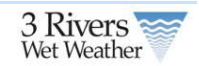

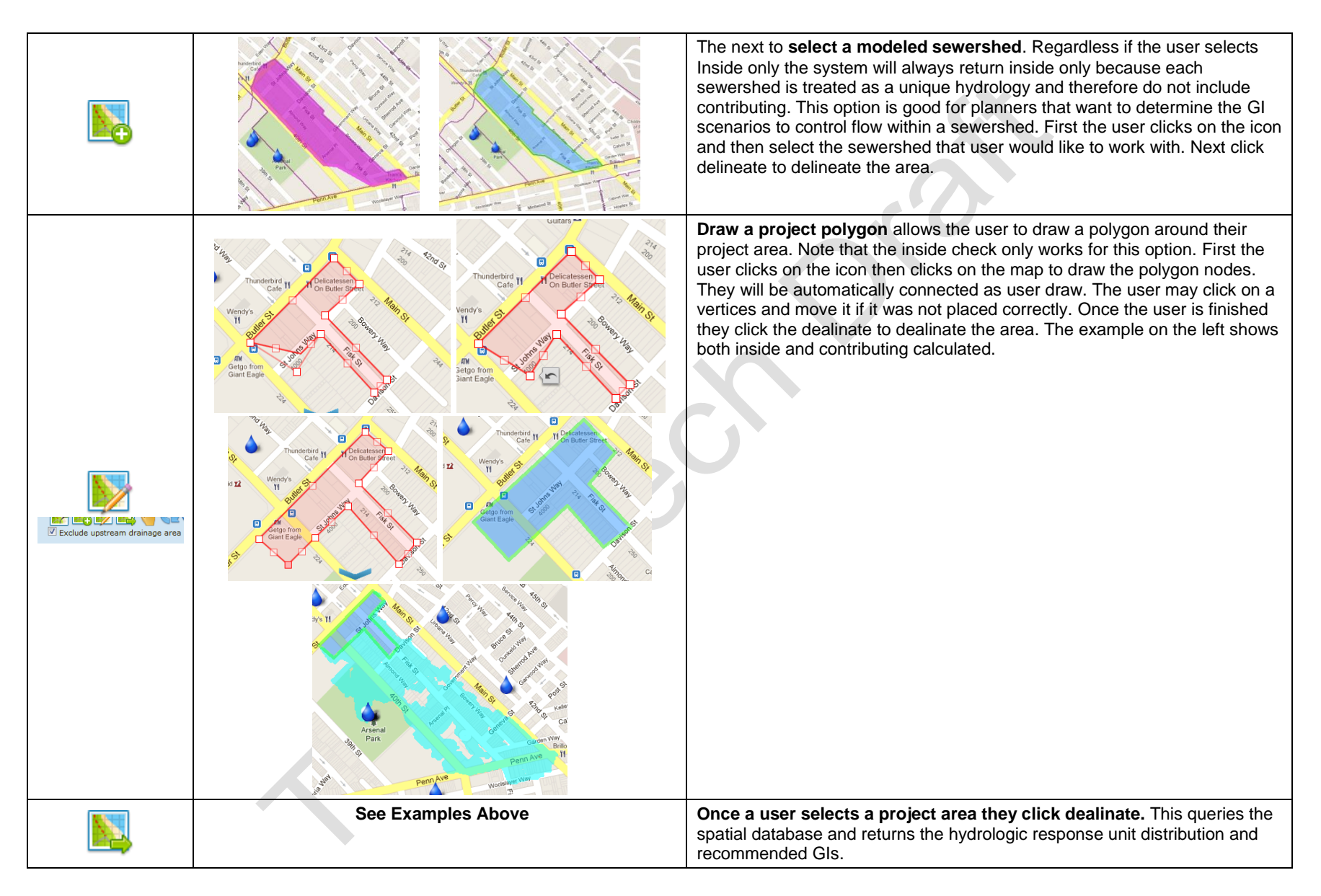

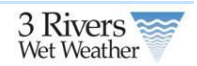

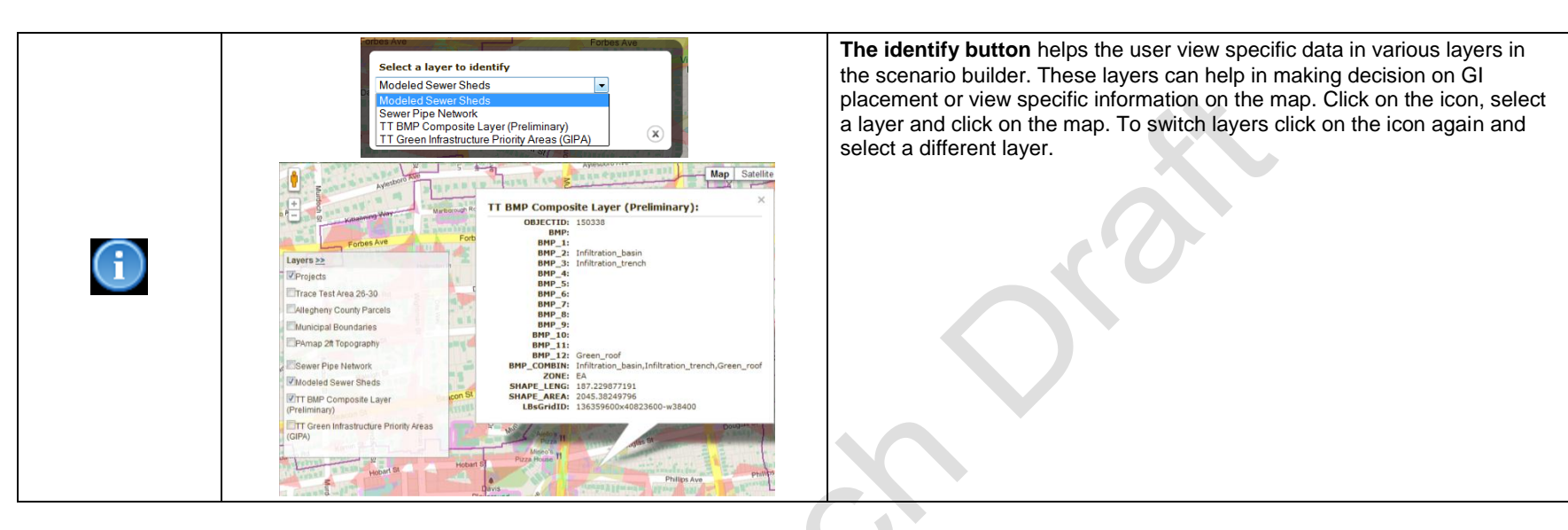

### **2.2.2.2 Green Infrastructure Panel Steps 2-7.**

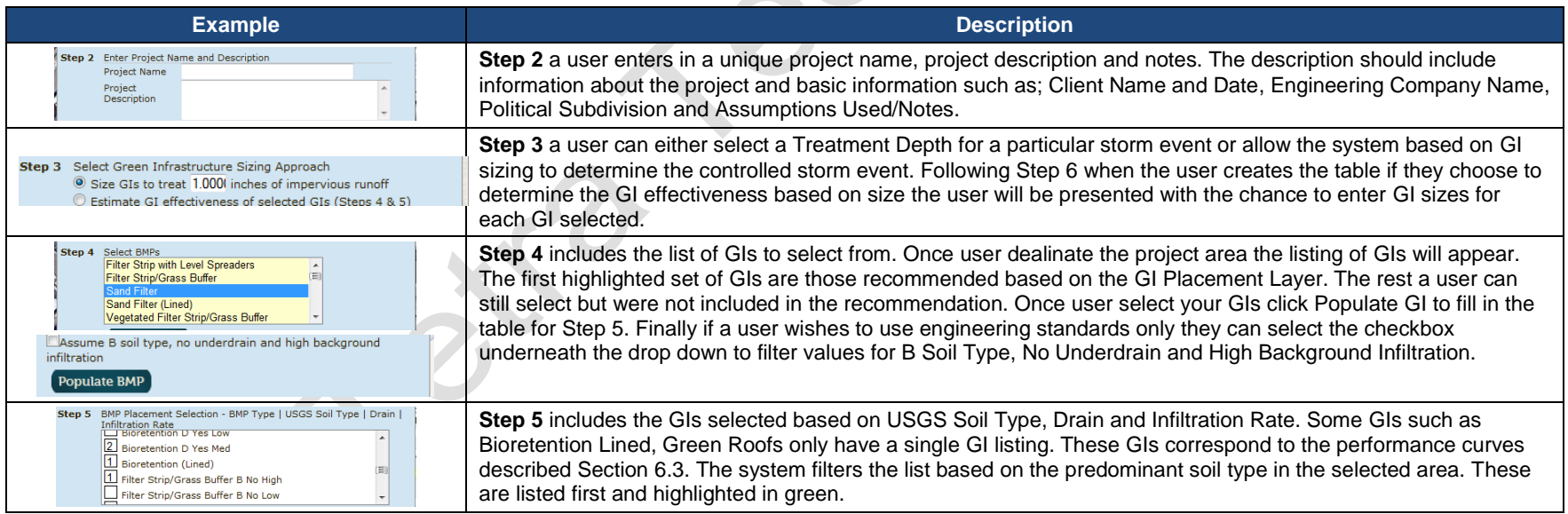

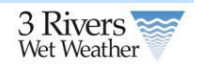

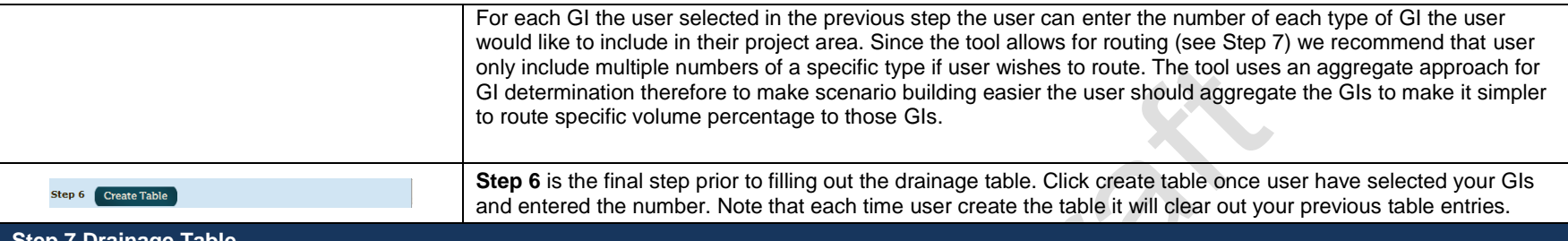

#### **Step 7 Drainage Table**

**Step 7** is the drainage table and where the user routes flow to each GI. The system allows a user to show hide the table by clicking on the arrow highlighted in red below.

- 1. The table allows a user to specify for each Hydrologic Response Unit (see Section 6.2 for listing) a specific volume percentage. Each HRU is associated with a specific volume which allows the tool to calculate the flow from each HRU.
- 2. Shows the area in acres for each HRU per a specific sewershed. In the example below the project area spans 2 sewersheds.
- 3. The columns after the sewershed correspond to the GI Types, Soil, Drain and Infiltration Rate selected in Step 5. The corresponding GI reference numbers helps count the GIs and is used in the routing information.
- 4. Next the user can route GI flow from one GI to another. This step is more critical when selection the second option under Step 3 since in this step the system always users to size the GI according to the flow it needs to capture. With the first option the GI will always be sized to capture the entire flow going to the GI.
- 5. Next the user can size GIs, this option is only available if the users selects the second option under Step 3. This allows a user to enter the acres of GI used on the project to determine the size of control.
- 6. The final step is to route a specific volume percentage per HRU to each GI.
- 7. As a user is entering the volume percentage in the step above the system shows the remaining overflow percentage existing the project area.
- 8. Finally each project is divided among the modeled sewersheds. The name of the sewershed is included here.

 $x^3$ 

 $xe^{x^{\circ}}$ 

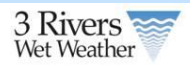

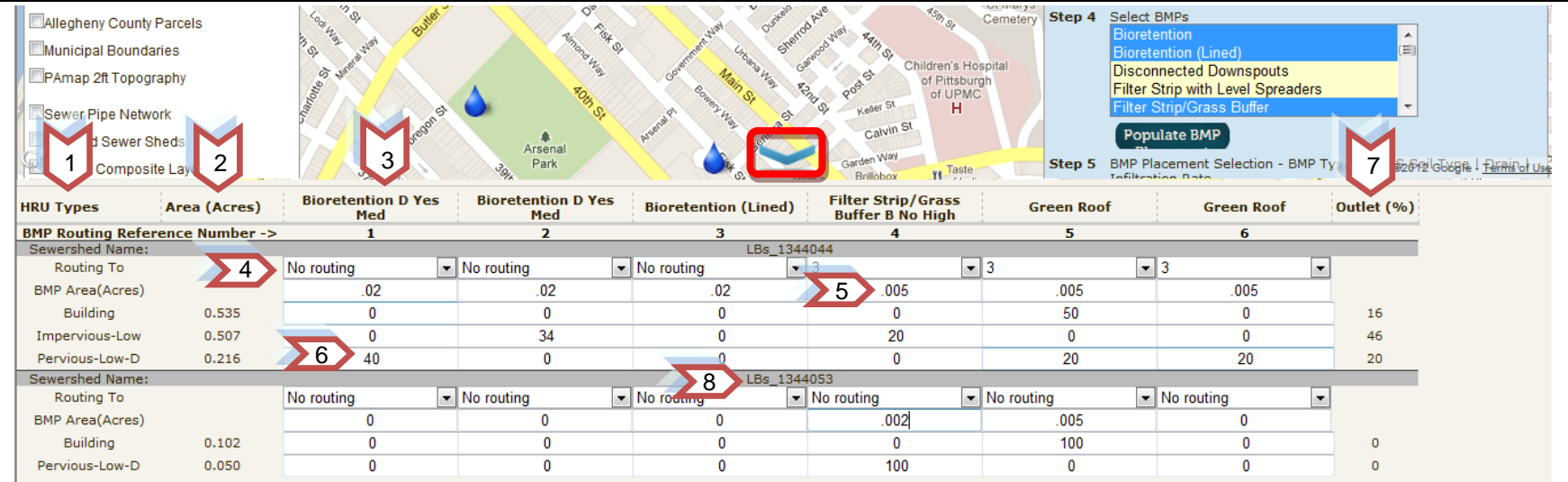

### **2.2.2.3 Saving Projects**

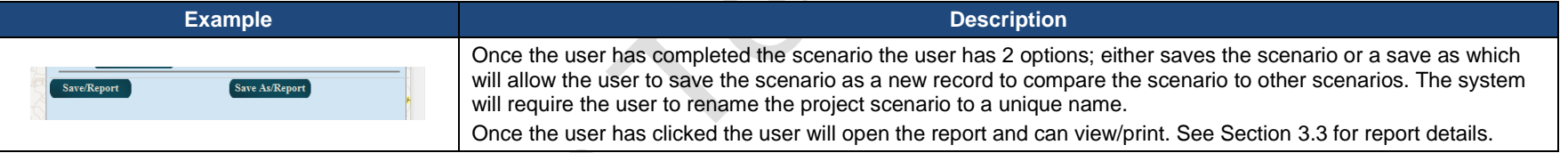

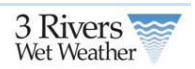

### **2.3 Project Report**

The project report summarizes project information, site characteristics, GI performance and configuration, and cost information. GI performance is calculated based on EPA SUSTAIN derived performance curves for the City of Pittsburgh.

### **2.3.1 Accessing the Report**

There are 2 ways to access the report.

- 1. Clicking the saves/report or save as/report button on the GI Panel
- 2. Through the Engineering/Planning Tool home page. Users that collaborate with a project owner can see the report for their associated projects.

Save/Report

Save As/Report

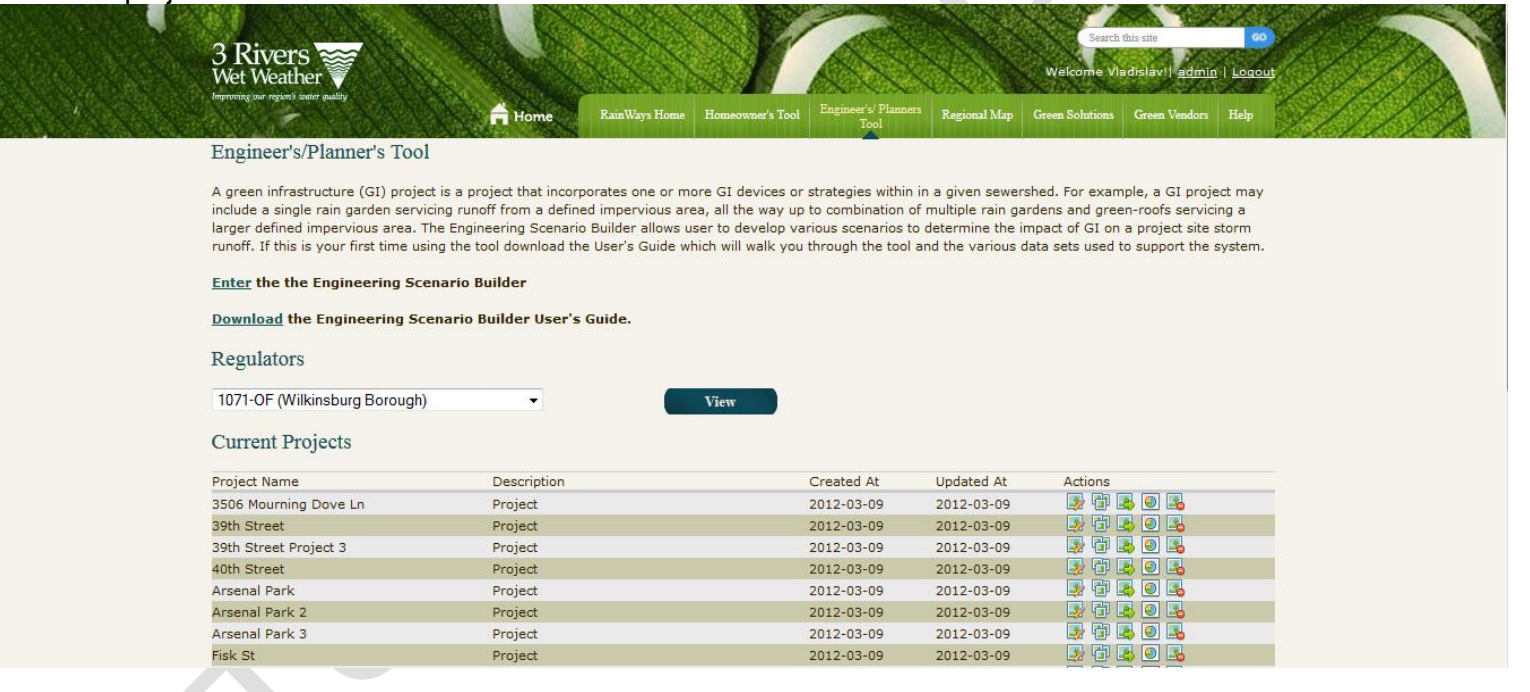

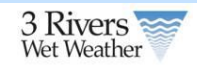

## **2.3.2 Report Content**

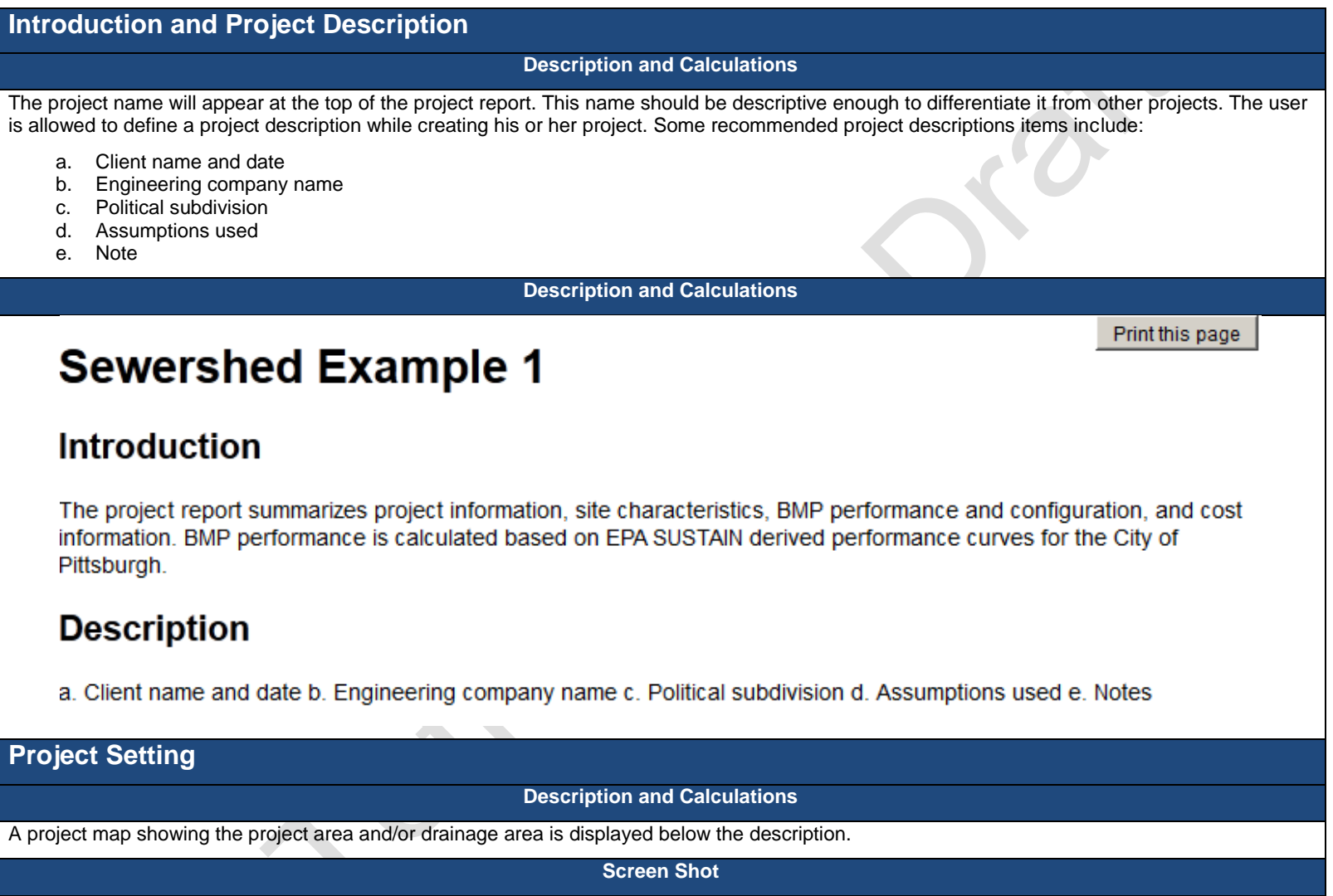

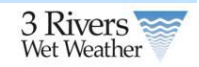

# **Project Setting**

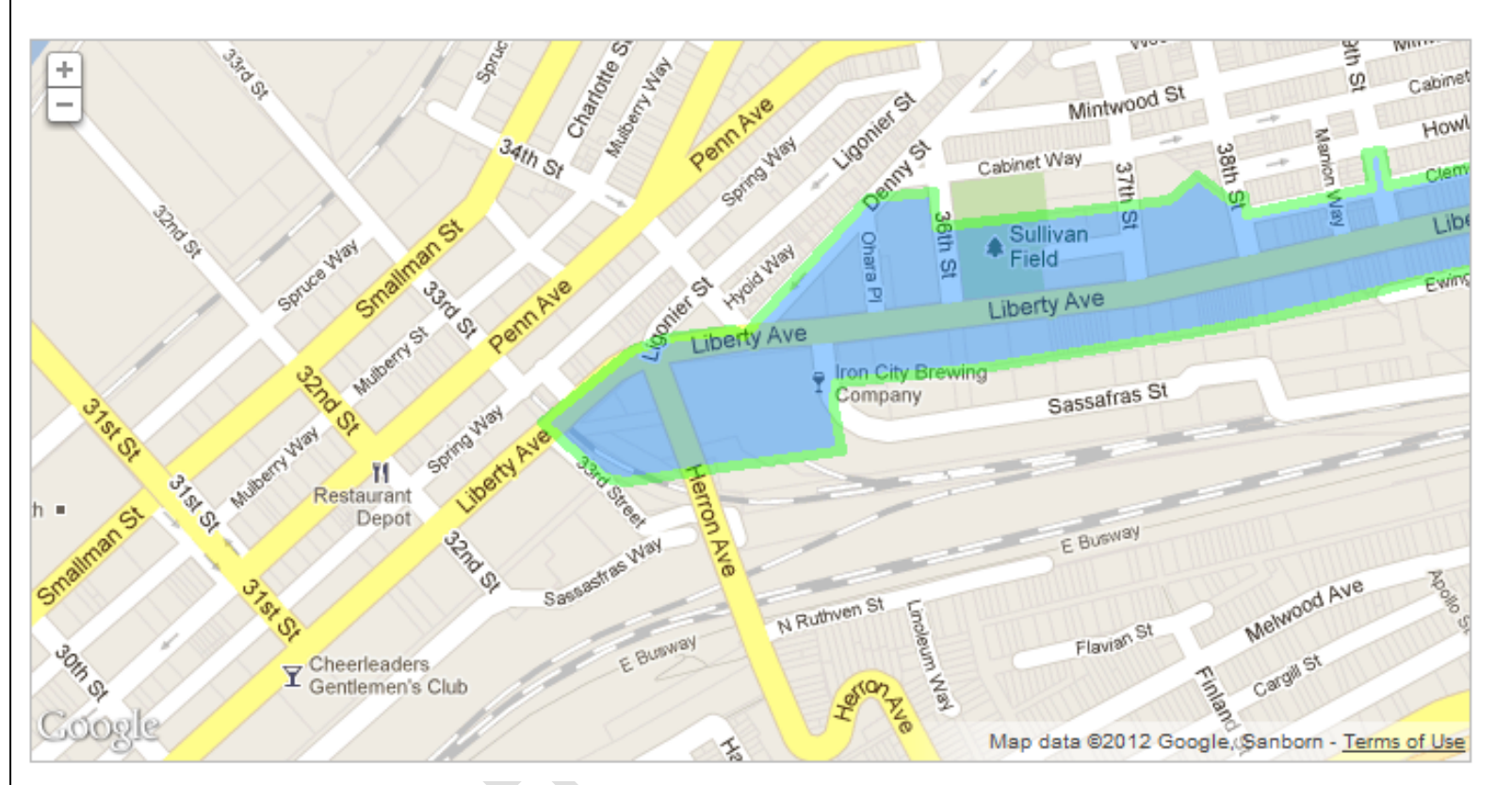

### **Site Characteristics**

#### **Description and Calculations**

Site characteristics relate to the selected project area in the engineering tool. These are general cost and spatial facts about the project, including:

- a. Project size (area within the sewershed or delineated polygon or point)
- b. Total project cost (includes construction and O&M costs for all GIs in present dollars)
- c. Priority area ranking (GIPA) **(See Section 6.1 for details)**
- d. Treatment depth or equivalent treatment depth

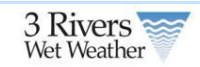

- e. Total impervious area within the project area
- f. Point of connections (POCs) and regulators that are part of the project area or drainage area
- g. Municipalities that are part of the project area or drainage area

The **treatment depth** is the surface runoff depth over the contributing impervious drainage area to the GI. It could be the design depth of first flush that needs to be captured by the green infrastructures. The GI performance curves were developed considering all three factors; impervious drainage area, treatment depth, and GI capacity. The GI capacity is calculated based on the provided impervious drainage area and the treatment depth. If the GI capacity is given then based on the provided drainage area the treatment depth is calculated. All these three factors are dependent to each other.

POCs are shown as their codes with the associated sewershed code in parentheses (e.g. "A-23-00 (LBs\_1344156)"). The sewershed code can be found via the identify tool on the scenario builder tool.

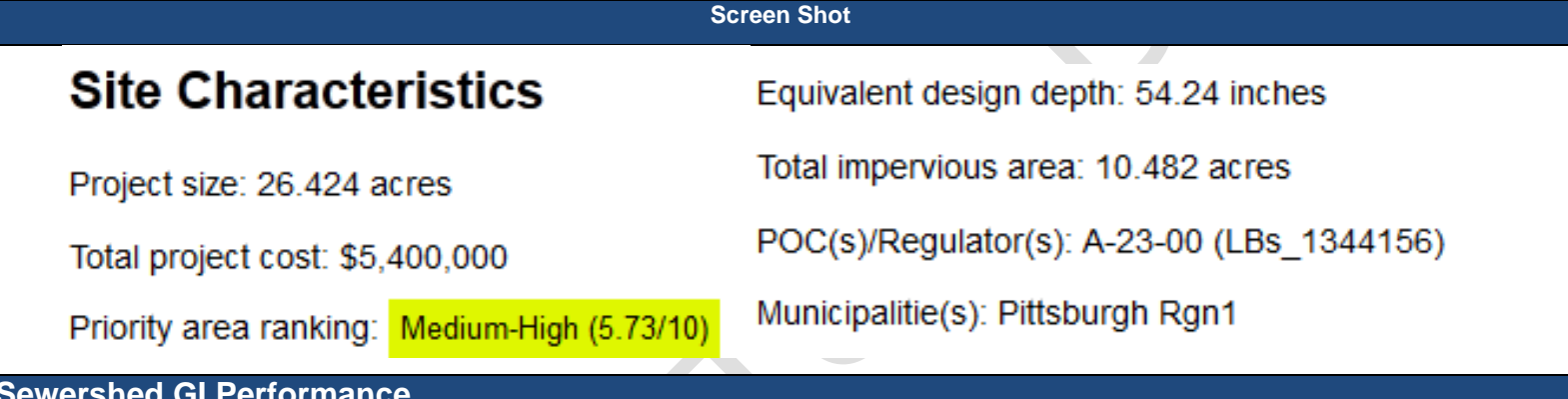

#### **Sewershed GI Performance**

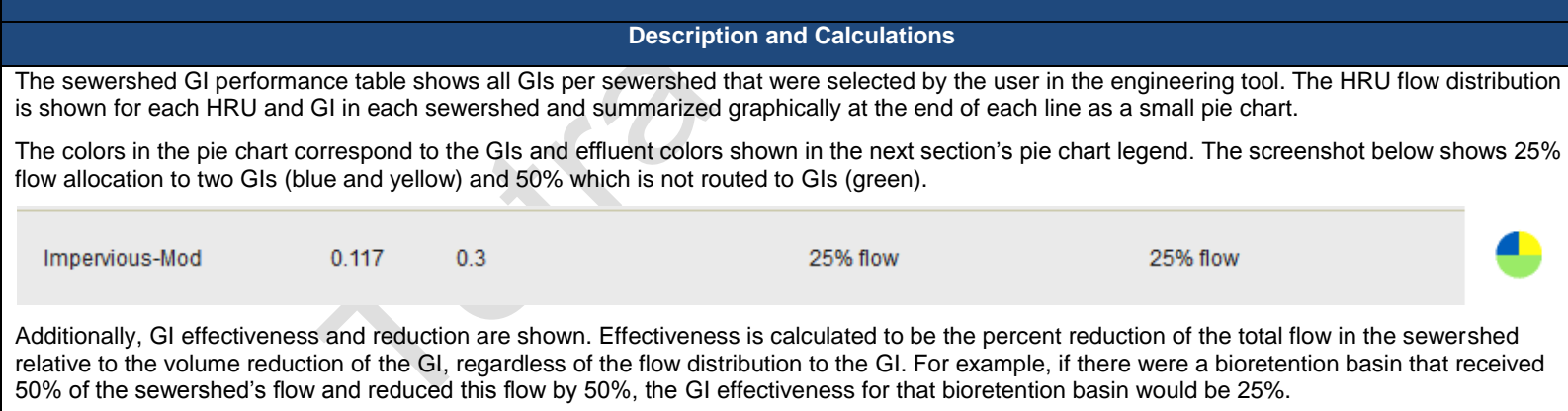

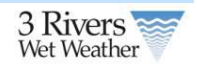

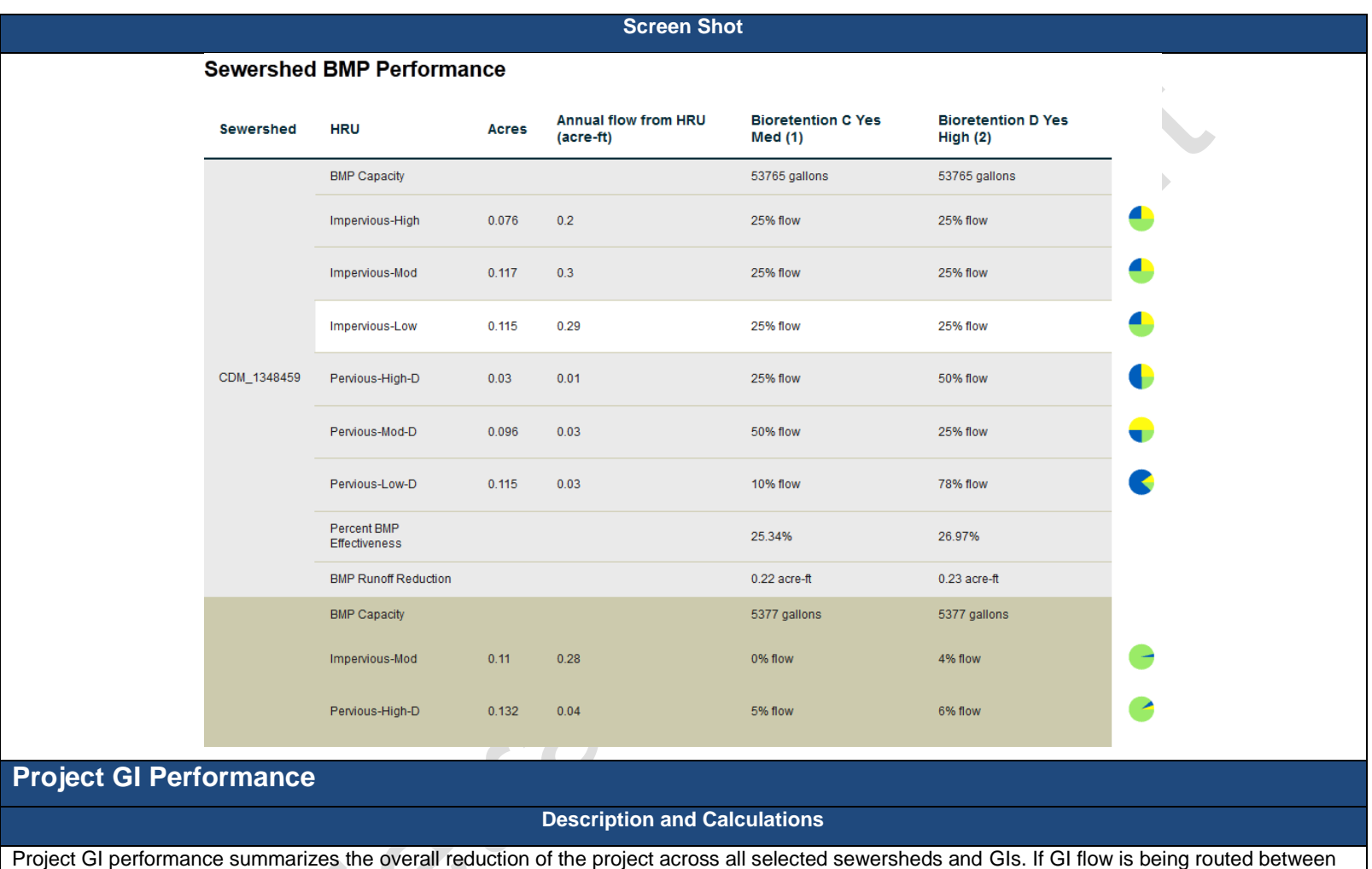

GIs, only GIs routing to no other GI are considered in this overall reduction calculation.

The first chart will always show the volume of runoff that is reduced by the selected GIs and the subsequent net runoff or effluent.

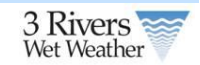

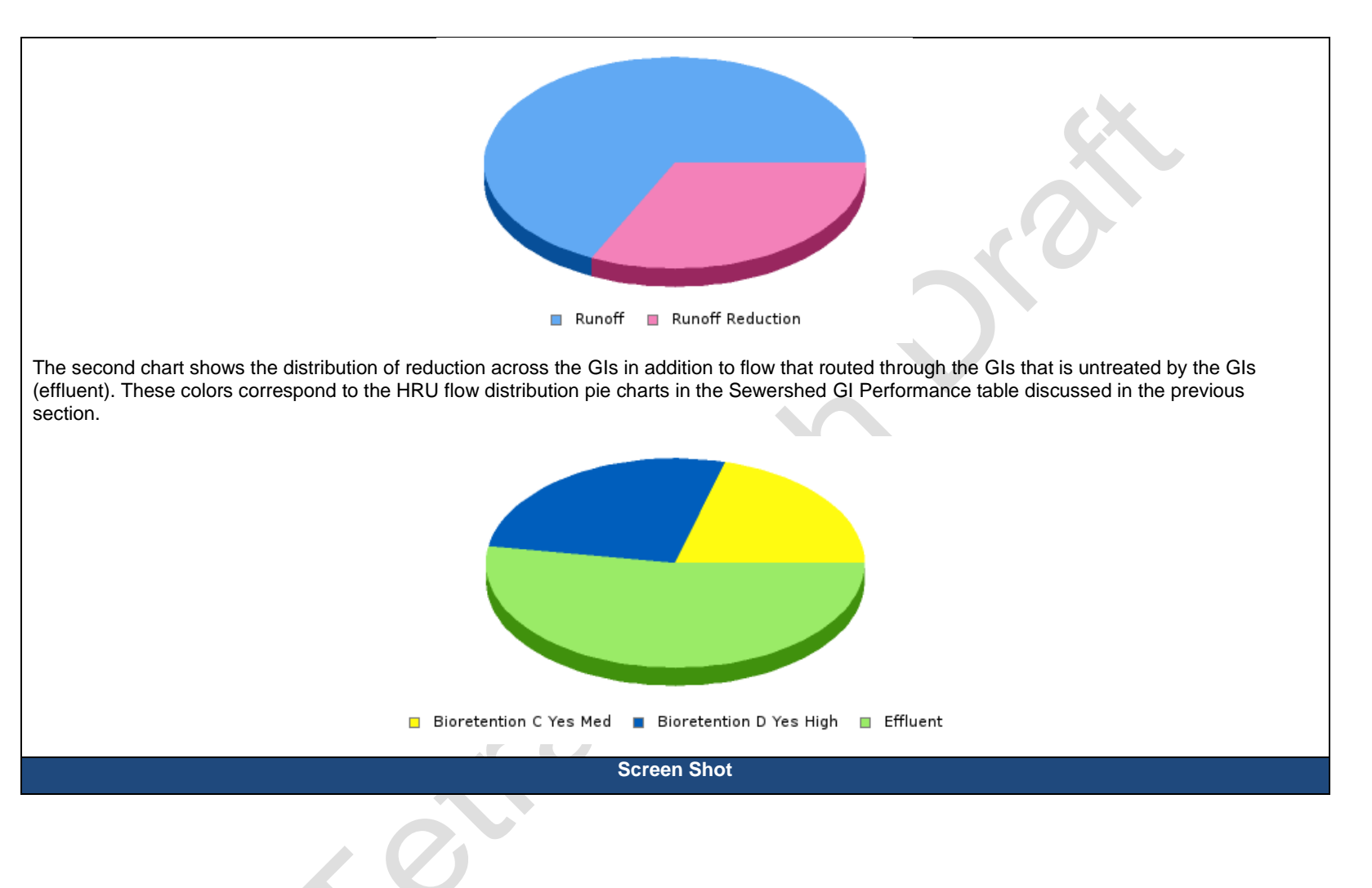

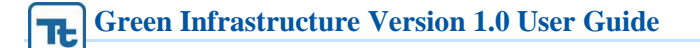

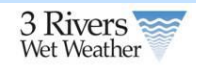

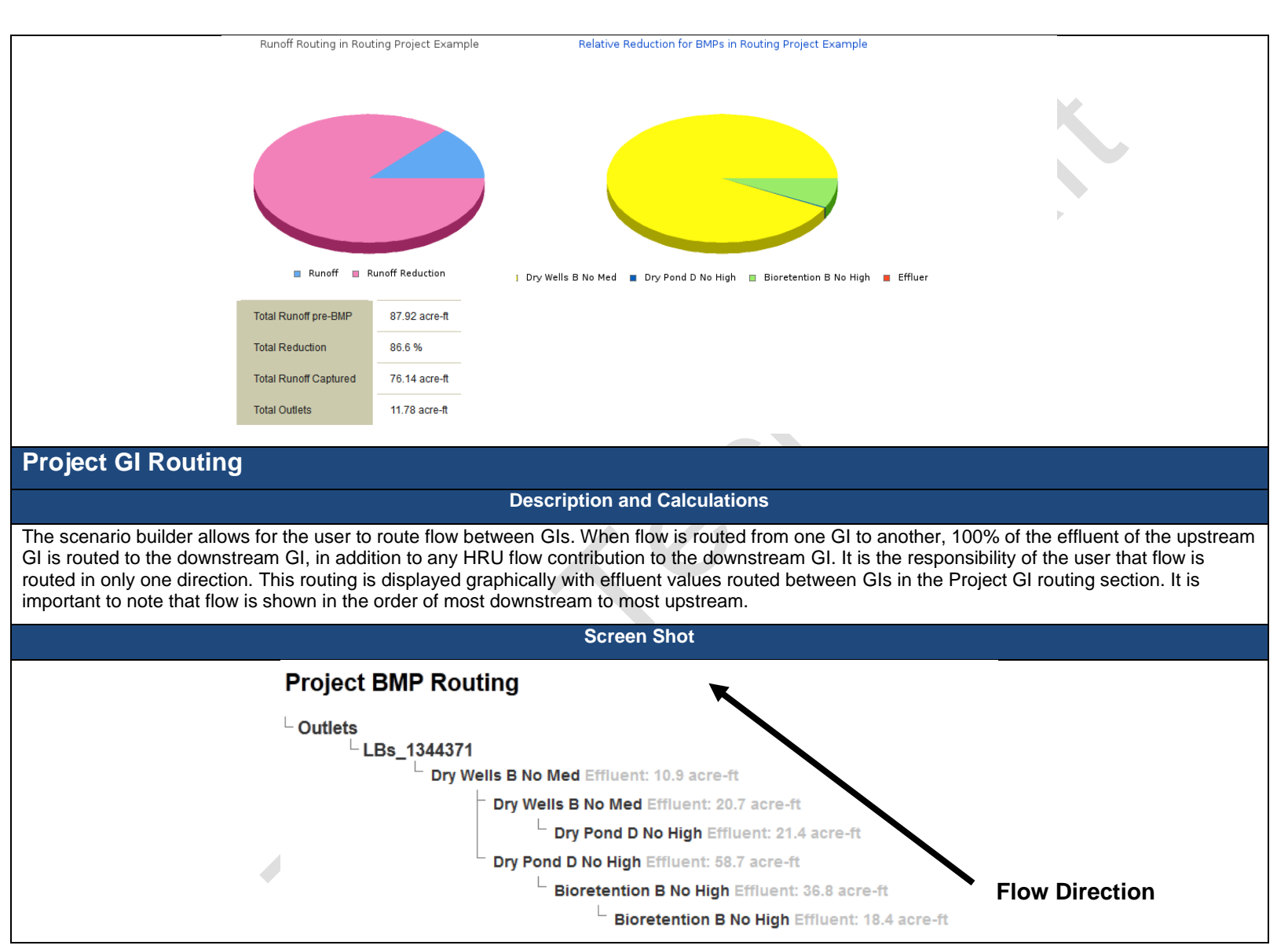

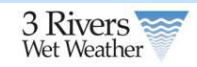

### **Project Cost**

#### **Description and Calculations**

Project GI costs are broken down into two categories: construction and operations and maintenance (O&M). Construction costs are based on data from San Diego, California and adjusted by Engineering News-Record (ENR) construction cost index ratios between San Diego and Pittsburgh (this ratio is defined to be 1.14). O&M costs are calculated at present value based on a 3% interest rate and the given GIs design lifespan (typically 20 years).

All costs are based on a unit cost per area and calculated based on GI size. The present value is calculated using the following equation:

$$
P = A \frac{(1+i)^N}{(i+(1+i)^N)}
$$

Where *P* is the present value, *A* is the annual O&M cost in present value, *i* is the interest rate or inflation rate and *N* is the number of years or design lifespan of a given GI.

For drainage areas to a GI exceeding 1 acre, a power function is used to account for economy of scale. The coefficients and exponents of this power function are given in the cost Appendix of this manual.

**Screen Shot**

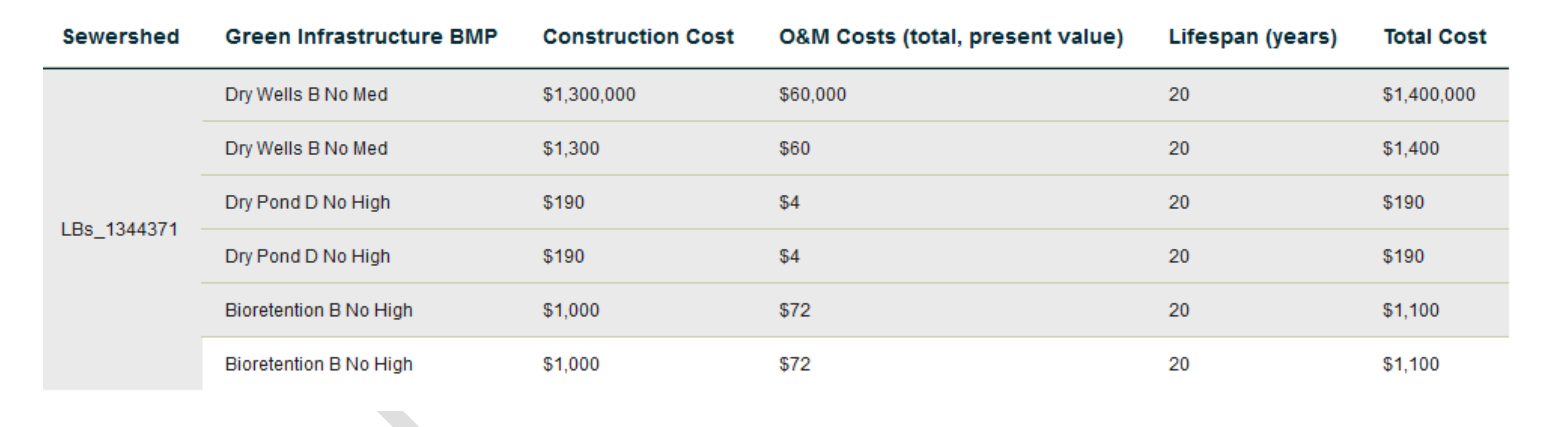

### **Project BMP Cost**

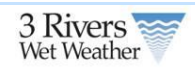

### **2.4 Regulator Report**

In order to aggregate all published projects in the RainWays tool, the regulator report calculates the total reduction of published green infrastructure projects into a high level view on stormwater reduction as it relates to combined sewer overflow (CSO) prevention.

### **2.4.1 Accessing the Regulator Report**

The regulator report can be accessed in the Engineer's/Planner's tool home screen. This lists all regulators that currently have projects associated within them. Additionally, the associated municipality with each regulator is shown in the list. To view a regulator report, simply select a regulator from the drop down and press **View** to bring up the regulator report.

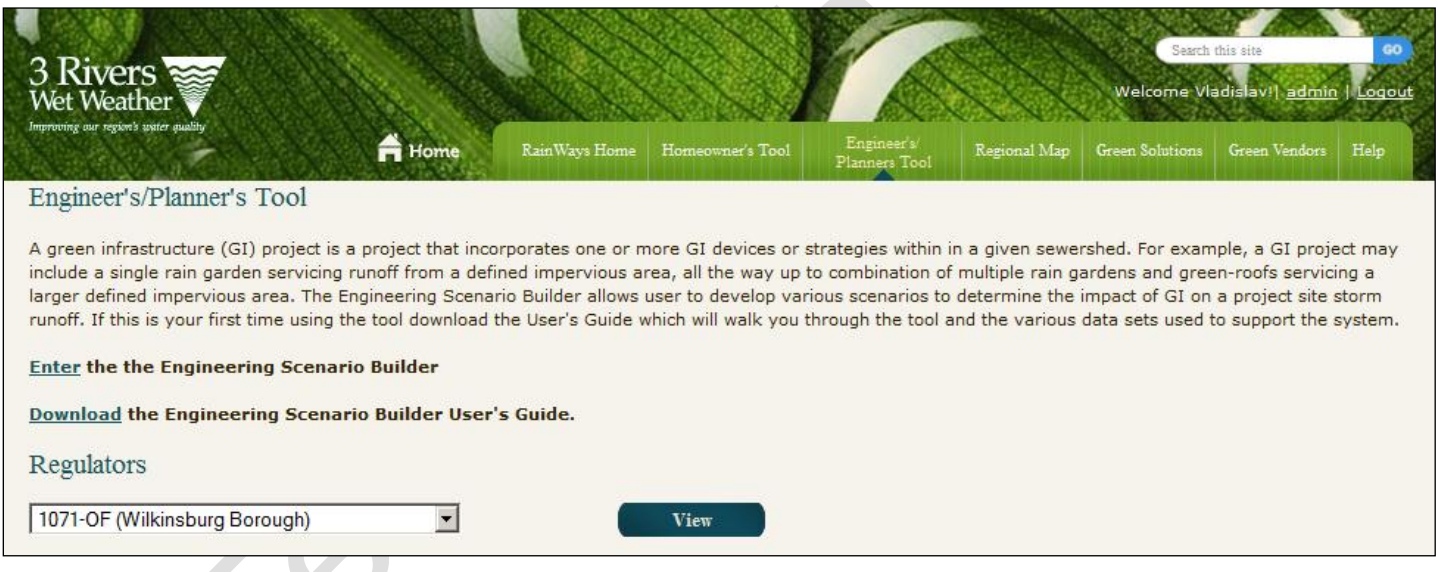

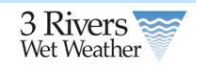

# **2.4.2 Report Content**

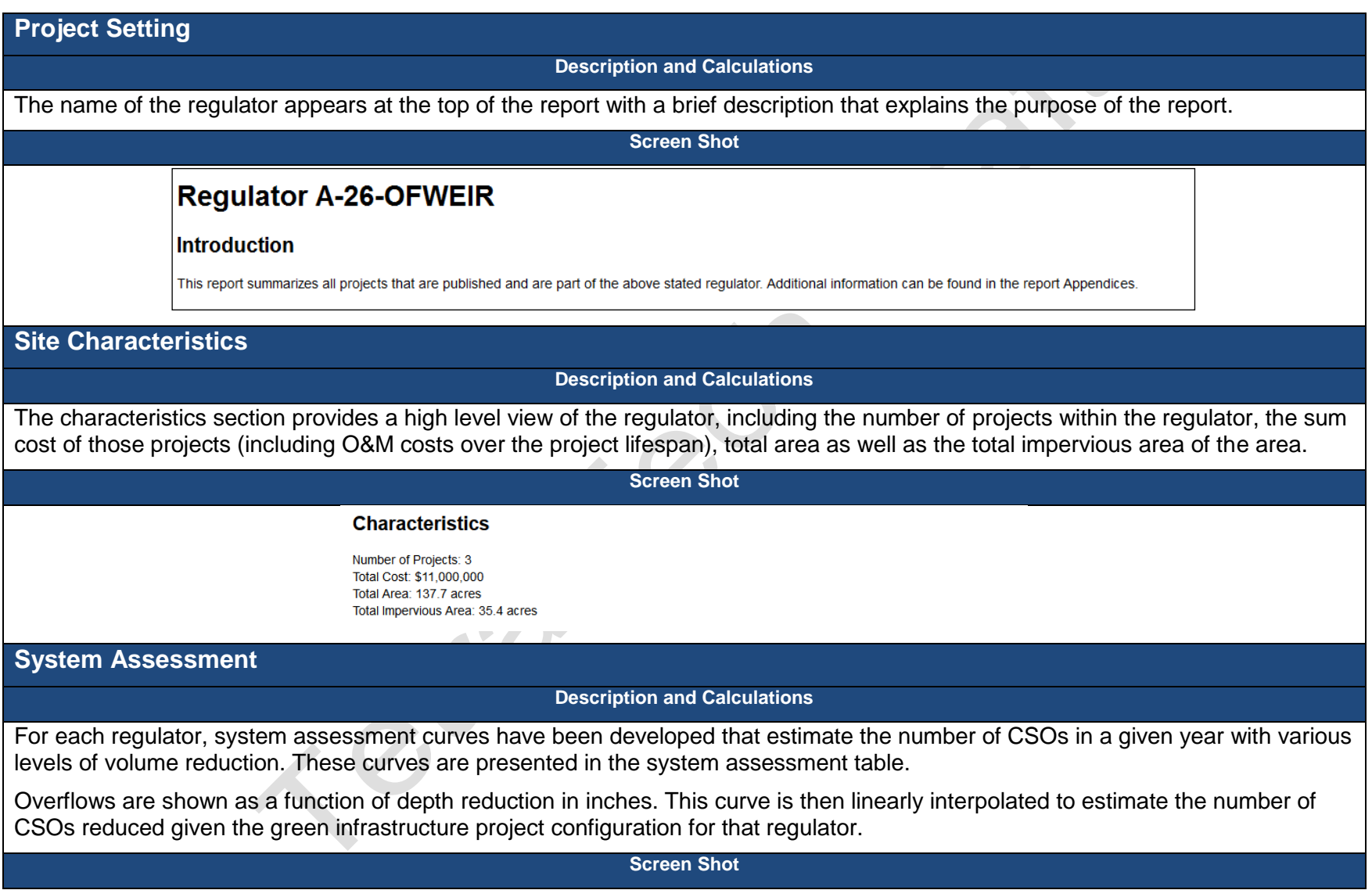

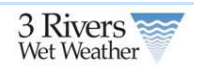

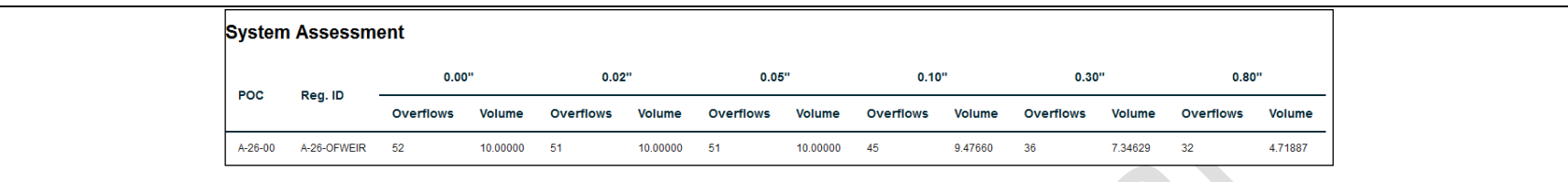

### **GI Performance**

#### **Description and Calculations**

The Green Infrastructure Performance section provides a high level view of each project in a regulator area, including project name, size, total flow, the number of GIs and their overall performance.

This information is then summarized into a total reduction for areas draining to the given regulator. This reduction is then used to estimate the CSO reduction based on the system assessment curve presented in the previous section. Additionally, volume reduction estimates are provided to show the load to the storm sewer network draining to that regulator.

**Screen Shot**

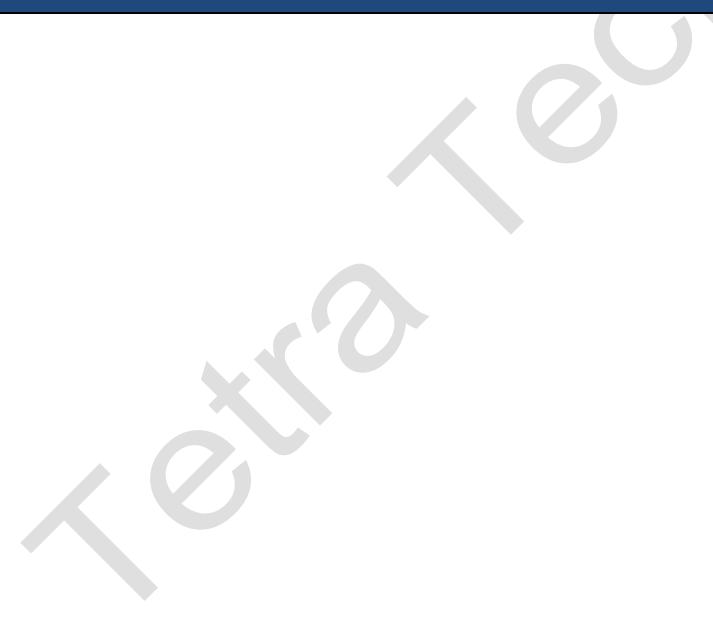

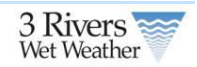

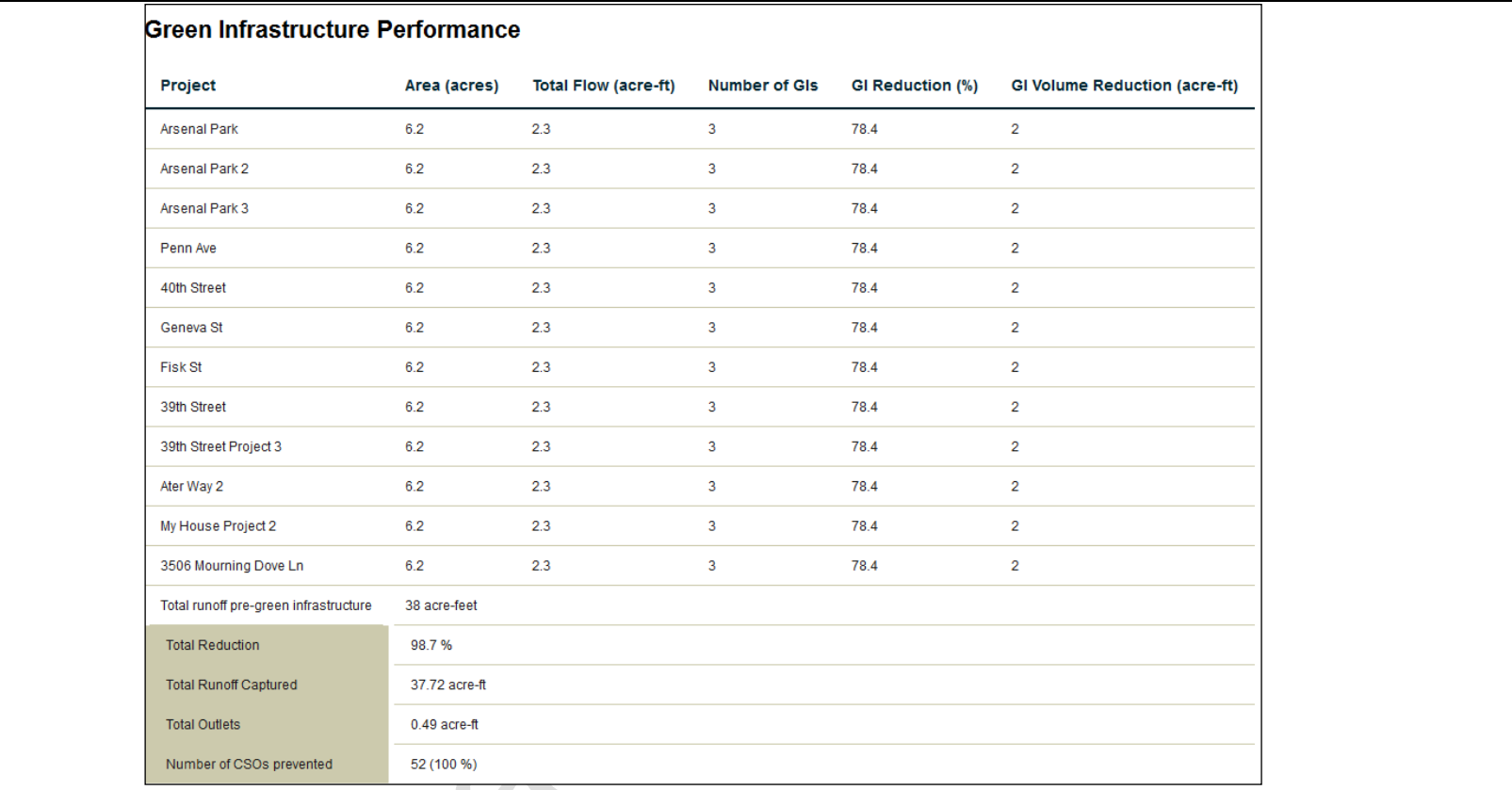

### **Project GI Cost**

**Description and Calculations**

While costs are summarized for all projects in a given area in the regulator characteristics section of the report, specific costs for each project are also presented. These costs are calculated using per unit area costs for each GI in each project, as well as present value O&M costs over the lifespan of the projects.

**Screen Shot**

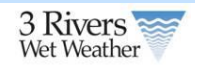

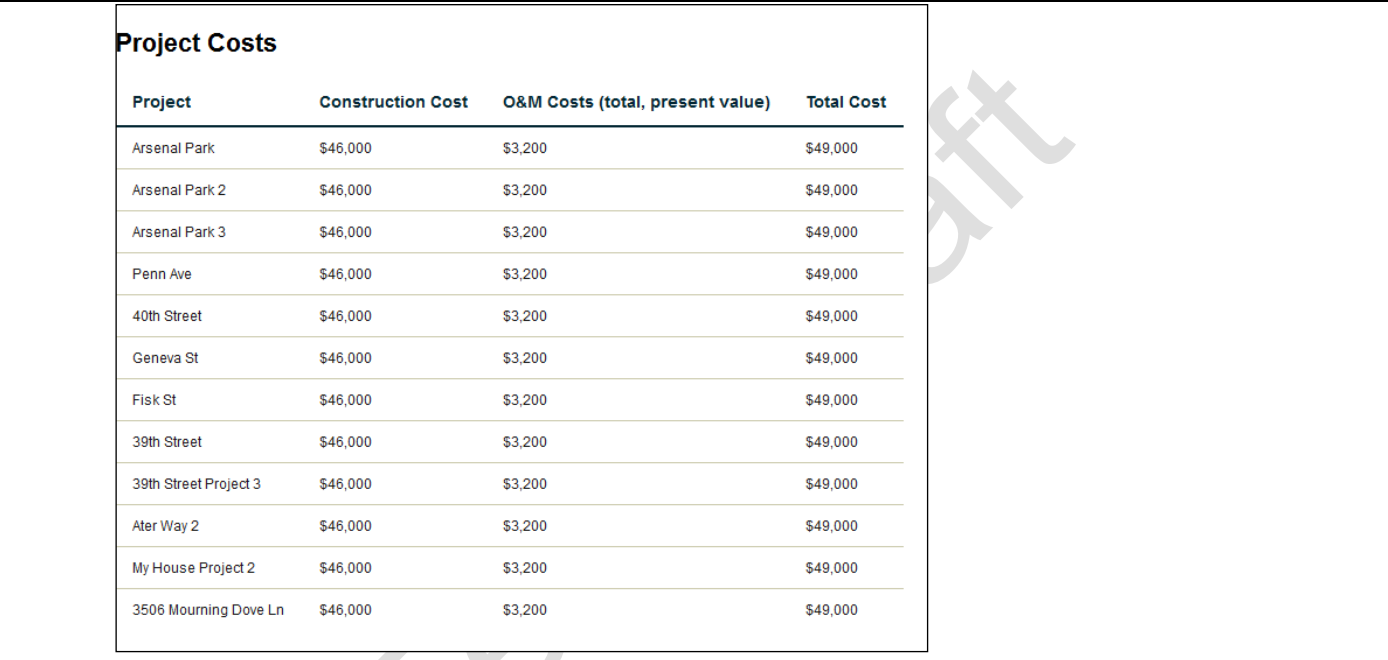

City

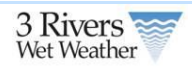

## **3 Green Infrastructure Metadata Forms**

 $x\rightarrow{\infty}$ 

The GI metadata forms allow users to enter additional information about implemented projects that were entered through the homeowners or engineering/planning tool. Users can enter information about either a project or a GI located on the project. Any information collected in the homeowners or engineer tool will be prepopulated in these forms. In addition, administrators can add new projects through the forms that have not been entered in the homeowners or engineering/planning tool.

### **3.1.1 Project Forms**

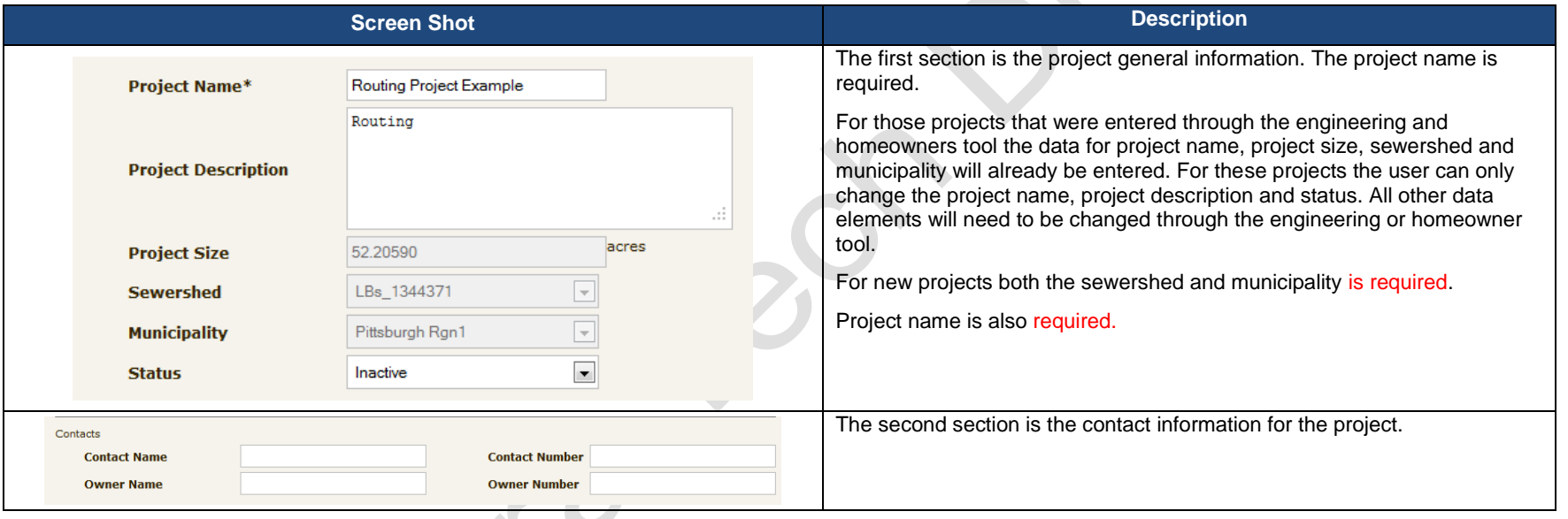

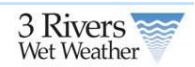

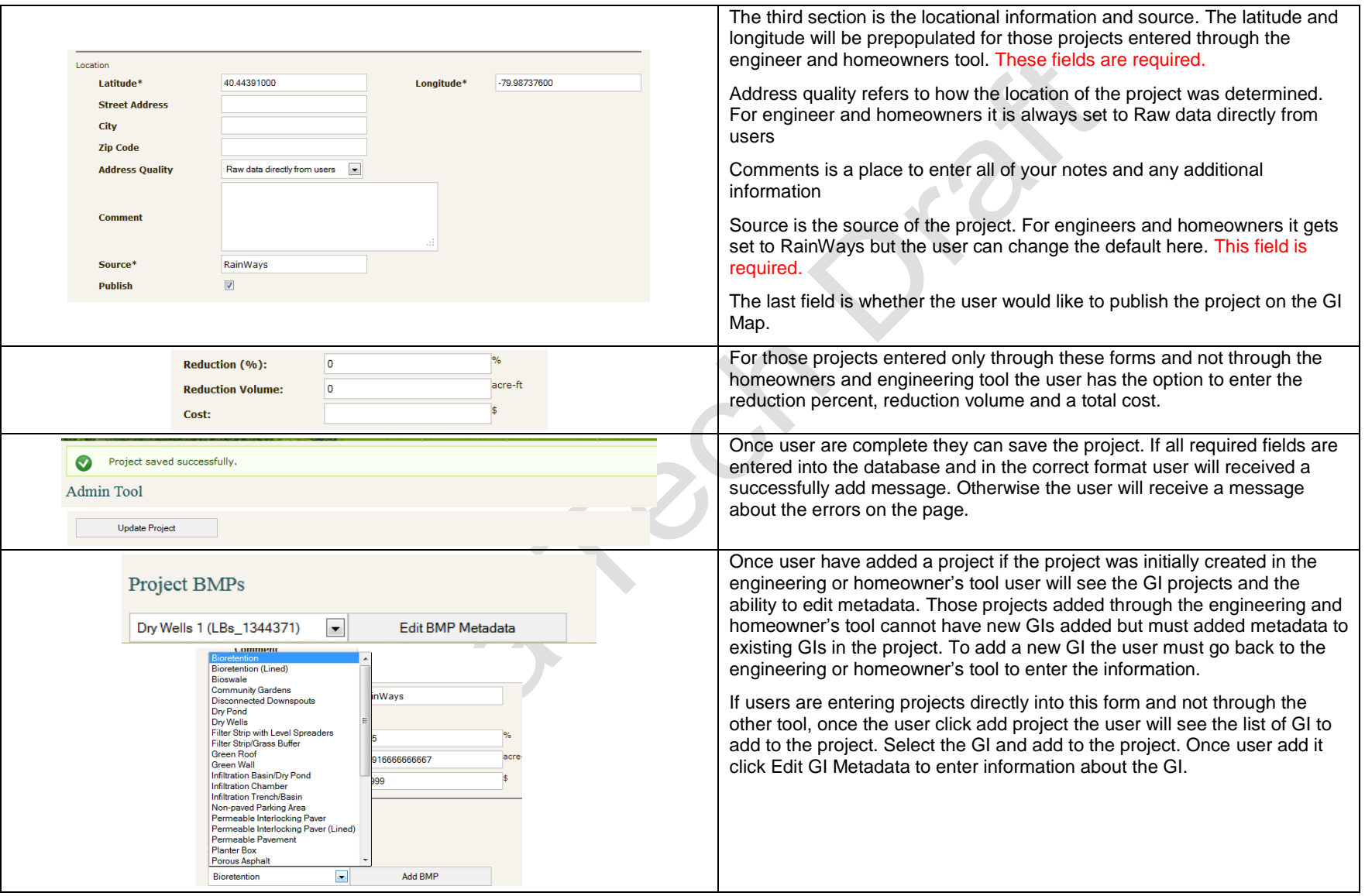

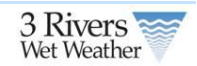

### **3.1.2 Green Infrastructure Forms**

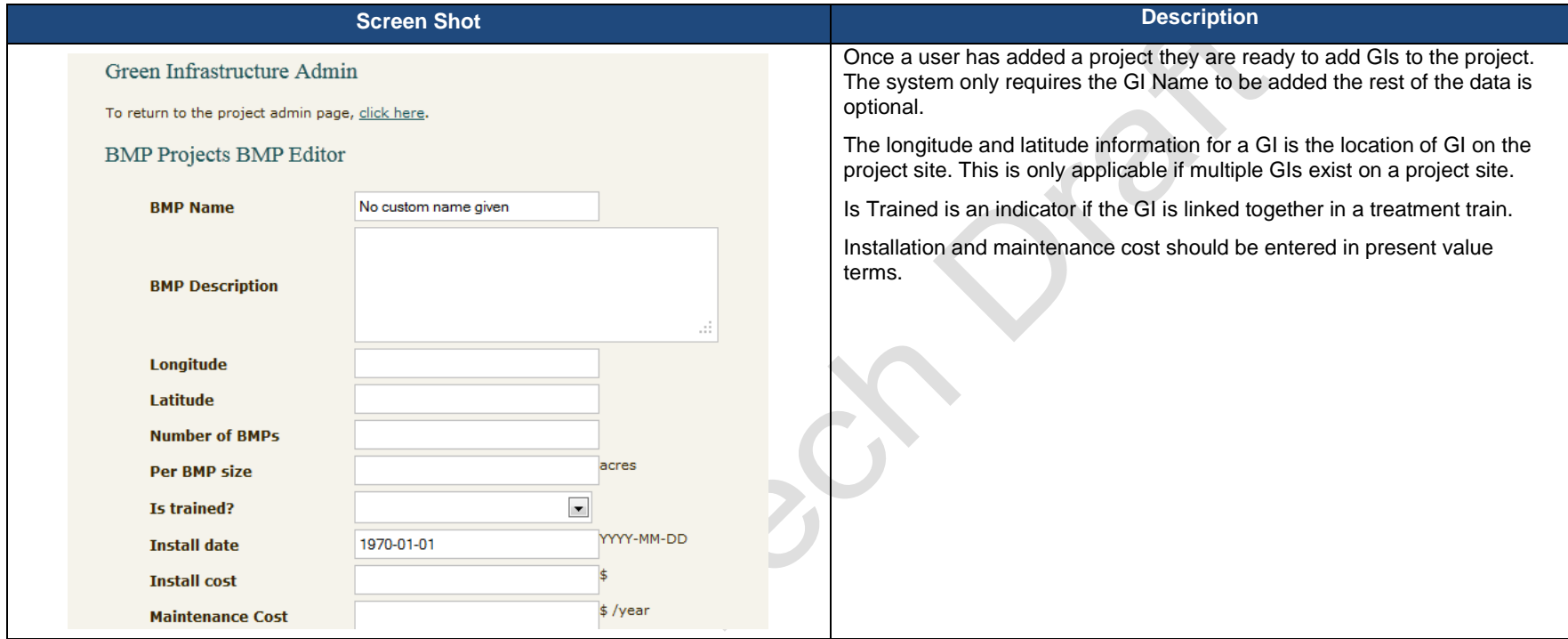

 $x^3$ 

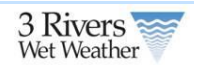

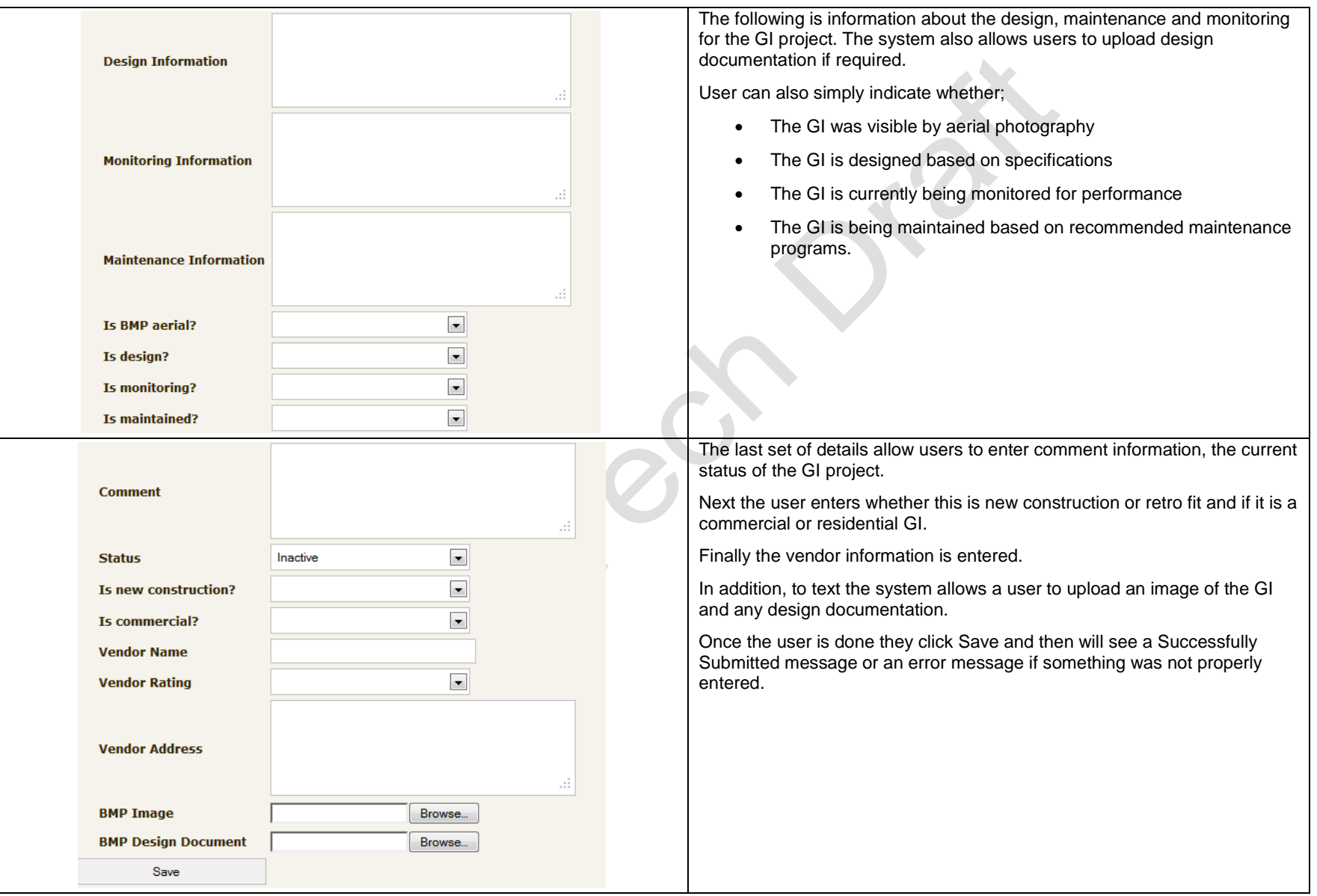

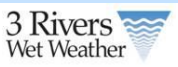